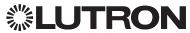

# GRAFIK Eye QS with EcoSystem Control Unit

## Please Read

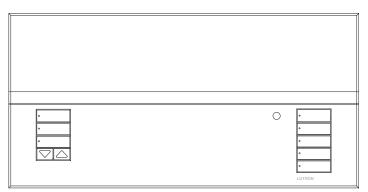

The GRAFIK Eye QS with EcoSystem control unit allows for control of both lights and shades, without interfaces, using a single control unit. Features include pushbutton scene recall, info screen that displays energy savings and status, IR receiver, astronomic timeclock, contact closure input, and engravable backlit buttons that are easy to find and operate. The built-in EcoSystem bus link can control up to 64 EcoSystem devices.

Model Numbers: QSGRJ-6E, QSGRJ-8E, QSGRJ-16E QSGR-6E, QSGR-8E, QSGR-16E

|                       | 120 V∼<br>50/60 Hz        | 220 - 240 V~<br>50/60 Hz   |
|-----------------------|---------------------------|----------------------------|
| Unit Capacity (watts) | 2000 W                    | 3000 W                     |
| MLV                   | 2000 VA<br>1600 W         | 3000 VA<br>2400 W          |
| Zone Capacity (watts) | 25 – 800 W                | 40 – 1200 W                |
| MLV                   | 25 – 800 VA<br>25 – 600 W | 40 – 1200 VA<br>40 – 960 W |

See page 6 for EcoSystem bus ratings; see page 7 for IEC PELV/NEC<sub>®</sub> Class 2 ratings.

## **Contents**

| Features and Functions of the GRAFIK Eye QS Control Unit 2                                                                                                    |
|----------------------------------------------------------------------------------------------------|
| Wiring the GRAFIK Eye QS Control Unit Overview of Line Voltage/Mains and EcoSystem Wiring 3 Line Voltage Wiring Details 4 EcoSystem Bus Wiring Details 6 Overview of IEC PELV/NEC® Class 2 Wiring 7 QS Link Control Wiring Details 8 Power Group Wiring Example 9 |
| Completing Installation of the GRAFIK Eye QS Control Unit10                                                                                                    |
| Programming Mode Entering and Exiting Programming Mode                                                                                                    |
| Zone Setup Assigning Load Types. 13 Assigning Non-Dim Load Type. 13 Setting Load Types. 14                                                                                                    |
| EcoSystem Setup Building the System                                                                                                    |
| Scene Setup<br>Setting Zone Levels, Fade Rates, and Shade Group Actions 17                                                                                                    |
| Sensor Setup18Scene Mode19Configuring Occupancy Sensor Settings (optional)20                                                                                                    |
| Pico Wireless Control Setup: Associating with a GRAFIK Eye QS Wireless Control Unit 21                                                                                                    |
| Troubleshooting                                                                                                    |
| Warranty                                                                                                    |
| For additional features and advanced functions, see the complete installation and operation guide at www.lutron.com/qs                                                                                                    |

Quick Installation and

**Operation Guide** 

For California residents only:

The batteries in these devices contain Perchlorate Material – special handling may apply.

For more information, visit www.dtsc.ca.gov/hazardouswaste/perchlorate

## Features and Functions of the GRAFIK Eye QS with EcoSystem Control Unit

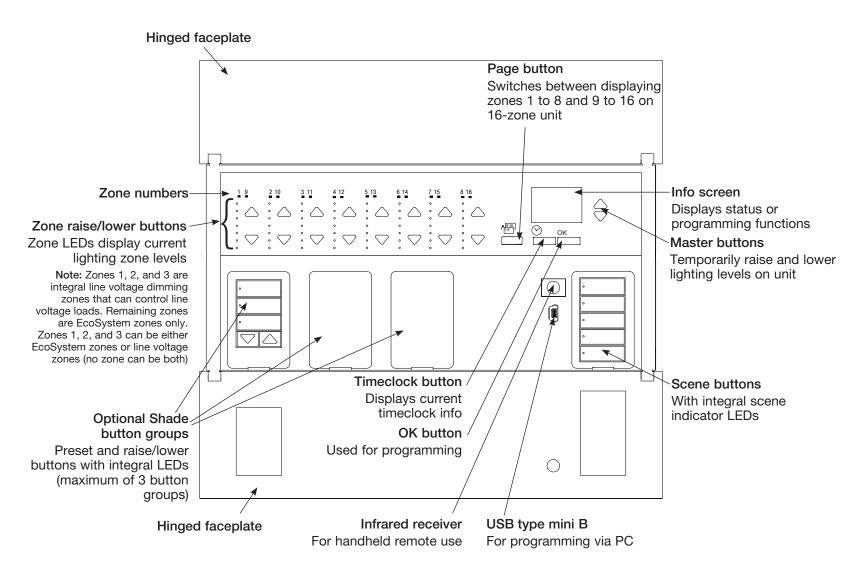

Note: 6-zone control unit will show only zones 1 through 6.

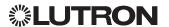

## Wiring the GRAFIK Eye QS with EcoSystem Control Unit: Overview of Line Voltage/Mains and EcoSystem Wiring

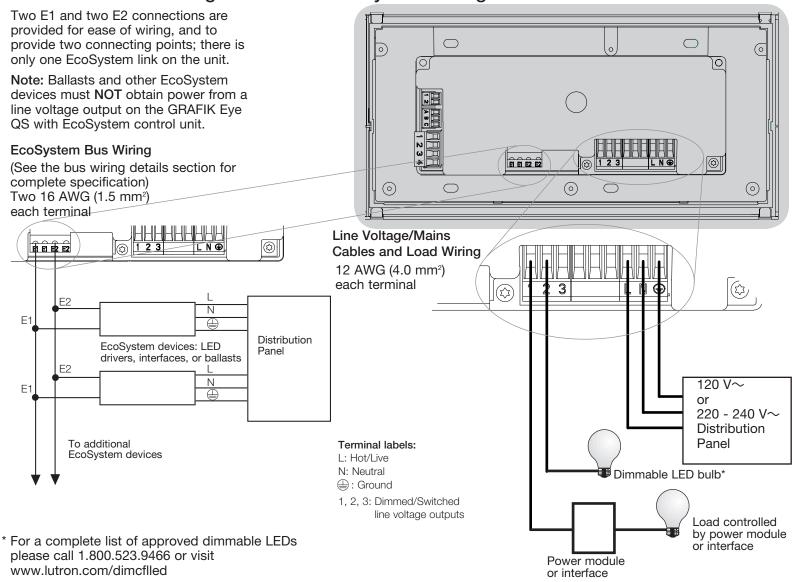

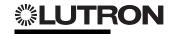

## Wiring the GRAFIK Eye QS with EcoSystem Control Unit: **Line Voltage Wiring Details**

- Use properly certified cable for all line voltage/mains cables.
- Proper short-circuit and overload protection must be provided at the distribution panel. You can use up to a 20 A circuit breaker for your installation.
- Install in accordance with all local and national electrical codes.
- IEC PELV/NEC® Class 2 terminals may be temporarily unplugged for ease of IR, occupancy sensor, and control wiring.
- Notice: Risk of damage to unit. Do not connect line voltage/mains cable to IEC PELV/NEC® Class 2 terminals.

Step 1: Install wallbox. Mount a 31/2 in (89 mm) deep 4-gang U.S. wallbox on a dry, flat indoor surface that is accessible and allows for system programming and operation. Allow at least 4½ in (110 mm) clearance above and below the faceplate to ensure proper heat dissipation. Allow 1 in (25 mm) for faceplate overhang on all sides.

Note: 4-gang wallbox available from Lutron; P/N 241400.

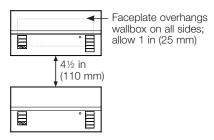

## Step 2: Test load wiring.

- Turn power OFF at the circuit breaker or fuse box.
- Connect a standard light switch between the live lead and load wire to test the circuit.
- Turn power ON and check for short or open circuits. If load does not operate, the circuit is open. If the circuit breaker trips (fuse blows or opens), a load short may exist. Correct short or open circuits and test again.

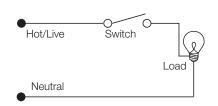

#### Step 3: Check control unit wiring.

- Earth/ground terminal connection must be made as shown in line voltage wiring diagrams.
- Do not mix different load types on the same zone.
- Follow all local and national electrical codes when installing IEC PELV/NEC® wiring with line voltage/mains wiring.

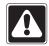

WARNING! Shock hazard. May result in serious injury or death. Always turn off circuit breaker or remove main fuse from power line before doing any work. Before connecting the loads to the GRAFIK Eye QS with EcoSystem control unit, test the loads for short-circuits.

(continued on next page)

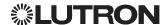

## Wiring the GRAFIK Eye QS with EcoSystem Control Unit: Line Voltage Wiring Details (continued)

#### Step 4: Connect line voltage and loads to control unit.

• Strip 5/16 in (8 mm) of insulation off the line voltage/mains cables in the wallbox.

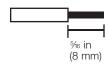

• Connect the line voltage/mains, ground, and load wires to the appropriate terminals on the back of the control unit.

L: Hot/Live N: Neutral : Ground

Terminals 1, 2, 3: Dimmed/Switched line voltage outputs The recommended installation torque is 5.0 in·lb (0.6 N·m) for line voltage/mains connections and 5.0 in·lb (0.6 N·m) for the earth/ground connection.

Note: See the zone setup section for a list of compatible load types and instructions for programming the GRAFIK Eve QS with EcoSystem control unit to properly recognize them.

Notice: Risk of damage to unit. GRAFIK Eye QS with EcoSystem control units must be installed by a qualified electrician in accordance with all applicable regulations and building codes. Improper wiring can result in damage to control units or other equipment.

Note: To avoid overheating and possible damage to equipment, do not install control units to dim receptacles, motor-operated appliances, or fluorescent lighting not equipped with Lutron Hi-lume, Eco-10, Tu-Wire, EcoSystem electronic dimming ballasts, or other EcoSystem devices approved for your location. In dimmed magnetic low-voltage circuits, you can prevent transformer overheating and failure by avoiding excessively high current flow. Do not operate control units with any lamps removed or burned out; replace any burned out lamps immediately; use only transformers that incorporate thermal protection or fused primary windings. Control units are designed for residential and commercial use, for indoor use only.

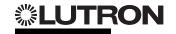

## Wiring the GRAFIK Eye QS with EcoSystem Control Unit: **EcoSystem Bus Wiring Details**

EcoSystem bus wiring may be considered NEC® Class 1 or IEC PELV/ NEC® Class

- NEC® Class 1: EcoSystem bus wiring may be run in the same conduit as mains voltage wiring to fixtures.
- IEC PELV/NEC® Class 2: EcoSystem bus wiring must be separated from all mains and NEC® Class 1 wiring.
- Consult applicable national and local codes for compliance.
- Lutron recommends using two different colors for E1 and E2 (EcoSystem bus) wires. This will prevent wiring mistakes in junction boxes where several different EcoSystem bus wires combine. Use the following instructions for wiring the EcoSystem bus.
- Each EcoSystem link can have only 1 GRAFIK Eye QS with EcoSystem control unit connected to it. No additional EcoSystem bus supplies can be on the link.
- Up to 64 EcoSystem devices can be connected to the EcoSystem link.
- No other devices may be connected to the EcoSystem link.

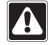

WARNING! Shock hazard. May result in serious injury or death. Do not wire live. Interrupt power via circuit breaker before wiring and servicing the EcoSystem bus supply.

**Step 1:** Use the wire size chart at right to determine which wire size to use based on the length of the EcoSystem bus.

Step 2: Wire the EcoSystem bus from terminal E1 and terminal E2 to all EcoSystem devices.

Step 3: If wiring the EcoSystem bus as IEC PELV/NEC® Class 2, maintain proper separation from mains and NEC® Class 1 wirina.

Step 4: Turn on circuit breaker to energize.

| EcoSystem Bus |        |
|---------------|--------|
| 18 V===       | 250 mA |

#### Wiring Size and Bus Length

EcoSystem bus wires E1 and E2 are not polarity sensitive. EcoSystem bus length is limited by the wire gauge used for E1 and E2 as follows:

| Wire Gauge          | Maximum EcoSystem<br>Bus Length |
|---------------------|---------------------------------|
| 12 AWG<br>(4.0 mm²) | 2200 ft (671 m)                 |
| 14 AWG<br>(2.5 mm²) | 1400 ft (427 m)                 |
| 16 AWG<br>(1.5 mm²) | 900 ft (275 m)                  |
| 18 AWG<br>(1.0 mm²) | 570 ft (175 m)                  |

Note: Some EcoSystem devices (ballasts, drivers, and interfaces) accept connections to daylight sensors and occupancy sensors. For instructions on installing and operating these devices, refer to their individual instruction sheets.

EcoSystem bus wiring cables (16 AWG/ 1.5 mm<sup>2</sup>) are available from Lutron, part numbers C-CBL-216-GR-1 (non-plenum) and C-PCBL-216-CL-1 (plenum).

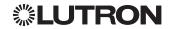

## Wiring the GRAFIK Eye QS with EcoSystem Control Unit: Overview of IEC PELV/NEC® Class 2 Wiring

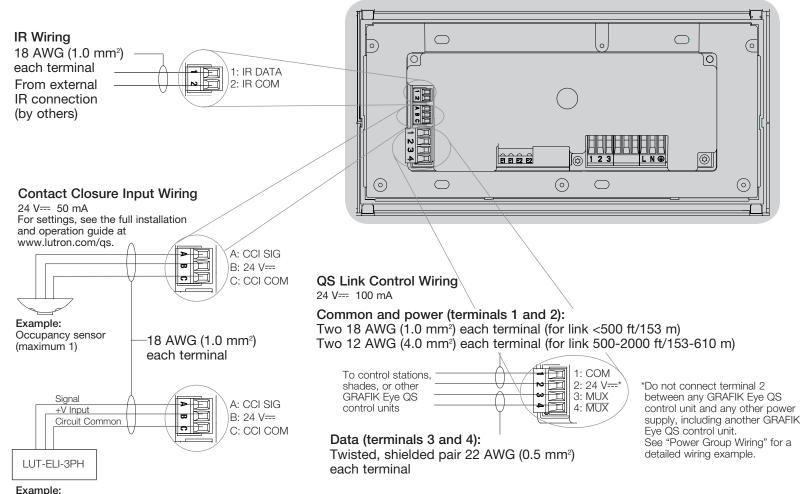

Note: Use appropriate wire connecting devices as specified by local codes.

Note: The GRAFIK Eye QS control unit must be powered by a Normal/Emergency distribution panel for proper ELI operation. Refer to the LUT-ELI-3PH Installation Guide for the complete wiring diagram.

Emergency lighting interface (maximum 1)

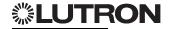

## Wiring the GRAFIK Eye QS with EcoSystem Control Unit: **QS Link Control Wiring Details**

- System communication uses IEC PELV/NEC® Class 2 wiring.
- Follow all local and national electrical codes when installing IEC PELV/NEC® Class 2 wiring with line voltage/mains wiring.
- Each terminal accepts up to two 18 AWG (1.0 mm²) wires.
- Total length of control link must not exceed 2000 ft (610 m).
- Make all connections in the control unit's wallbox.
- Wiring can be T-tapped or daisy-chained.
- IEC PELV/NEC® Class 2 24 V== 150 mA.

#### **System Limits**

The QS wired communication link is limited to 100 devices or 100 zones.

The GRAFIK Eye QS control unit supplies 3 Power Draw Units (PDUs) on the QS link. Refer to the QS Link Power Draw Units specification submittal (Lutron PN 369405) for more information concerning Power Draw Units

## T-Tap Wiring Example

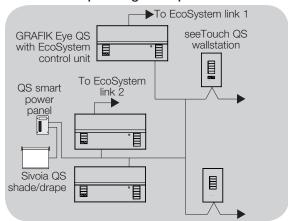

#### Daisy-Chain Wiring Example

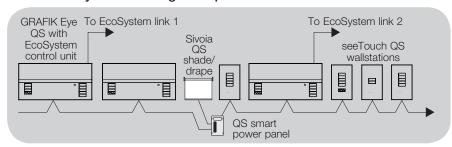

#### Wire Sizes (check compatibility in your area)

| QS Link Wiring Length                                                           | Wire Gauge                                                            | Lutron Cable Part Number                            |  |
|---------------------------------------------------------------------------------|-----------------------------------------------------------------------|-----------------------------------------------------|--|
| Less than 500 ft (153 m)                                                        | Power (terminals 1 and 2)<br>1 pair 18 AWG (1.0 mm²)                  | GRX-CBL-346S (non-plenum)<br>GRX-PCBL-346S (plenum) |  |
|                                                                                 | Data (terminals 3 and 4)<br>1 twisted, shielded pair 22 AWG (0.5 mm²) |                                                     |  |
| 500 to 2000 ft Power (terminals 1 and 2) (153 to 610 m) 1 pair 12 AWG (4.0 mm²) |                                                                       | GRX-CBL-46L (non-plenum)                            |  |
|                                                                                 | Data (terminals 3 and 4)<br>1 twisted, shielded pair 22 AWG (0.5 mm²) | GRX-PCBL-46L (plenum)                               |  |

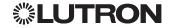

## Wiring the GRAFIK Eye QS with EcoSystem Control Unit: Power Group Wiring Example

On the QS link, there are devices that supply power and devices that consume power. Each device has a specific number of Power Draw Units (PDUs) it either supplies or consumes. A Power Group consists of one device that supplies power and one or more devices that consume power; each Power Group may have only one power-supplying device. Refer to the QS Link Power Draw Units specification submittal (Lutron PN 369405) for more information concerning PDUs.

Within Power Groups on the QS link, connect all 4 terminals (1, 2, 3, and 4), shown by the letter A in the diagram. Between devices on the QS link that supply power, connect only terminals 1, 3, and 4 (NOT terminal 2), shown by the letter B on the diagram.

Wiring can be T-tapped or daisy-chained. Power Group 1 GRAFIK Eve QS control unit Supplies PDUs Connect all 4 terminals within a В Control Interfaces Wallstations Consume PDUs Consume PDUs power group: (Do not connect terminal 2: 24 V== 1: Common 2: 24 V=== Power Group 2 Α 3 and 4: Data В Connect only 3 terminals between power groups: Wallstations 1: Common В Consume PDUs 3 and 4: Data Energi Savr Node (Do not connect unit Supplies PDUs Do not connect terminal 2: 24 V==) Terminal 2: 24 V== Power Group 3 **QS Power Supply QS Sensor Module with** Control Interfaces Wallstations Supplies PDUs Occupancy Sensor Consume PDUs Consume PDUs Consumes PDUs В Quantum panel

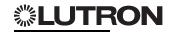

Supplies PDUs

## Completing Installation of the GRAFIK Eye QS Control Unit

- 1. Mount the control unit in the wallbox as shown using the four screws provided. Note: Follow all local and national electrical codes when installing IEC PELV/NEC® Class 2 wiring with line voltage/mains wiring.
- 2. Verify installation:
- Restore power.
- Press the top scene button. The LED will light.
- Press the zone raise and lower buttons. Make sure the control unit is dimming all connected loads.
- 3. Apply the protective overlay to the control unit.

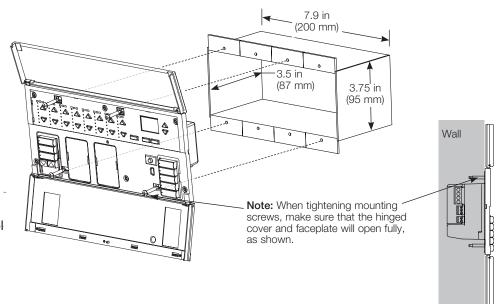

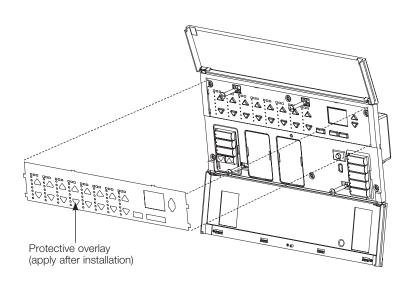

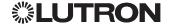

## **Programming Mode**

## **Entering and Exiting Programming Mode**

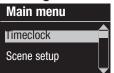

Entering programming mode:

Press and hold the top and bottom scene buttons simultaneously for 3 seconds. The LEDs in the scene buttons will scroll from top to bottom, confirming that you are in programming mode, and the info screen will display the main menu.

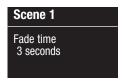

#### Exiting programming mode:

Press and hold the top and bottom scene buttons simultaneously for 3 seconds. The info screen will go to Scene 1.

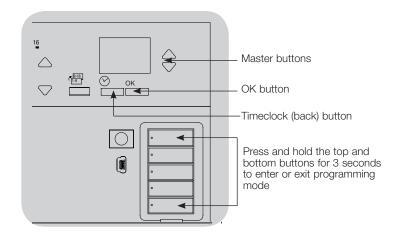

## Navigating Menus in Programming Mode

#### Master Buttons

The Master buttons allow you to move through the menu choices. The current choice is highlighted on the info screen.

#### **OK Button**

The OK button chooses the current highlighted menu choice. This will either take you to the next menu or accept a setting you have selected. When the screen displays a Yes/No question, the OK button is "Yes".

#### Timeclock Button

The timeclock button functions as a "back" button during programming mode. Pressing the timeclock button takes you back one step in the current menu. Pressing it repeatedly will eventually return you to the main menu, but will not exit programming mode. When the screen displays a Yes/No question, the Timeclock button is "No".

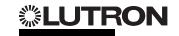

#### Wireless Mode

Many models of the GRAFIK Eye QS control unit support wireless communication with other Lutron products. This feature allows for easy integration of wireless sensors, keypads, remotes, and shades for single-room wireless applications

Units supporting wireless communication are labeled "GRAFIK Eye QS Wireless" on the front label of the unit.

The wireless feature of the GRAFIK Eye QS Wireless control unit has three (3) modes of operation.

- Disabled: Use for wired-only systems.
- Enabled: The GRAFIK Eye QS Wireless control unit will respond to any programming commands from nearby Lutron QS wireless (and compatible) products.
- Ignore Programming (default): The GRAFIK Eye QS Wireless control unit will only respond to normal operation commands from wireless devices associated while in Enabled mode.

Changing the wireless mode of the GRAFIK Eye QS Wireless control unit:

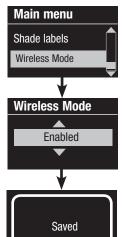

- 1. Enter programming mode.
- 2. Use the Master buttons to highlight "Wireless Mode" and press the OK button to accept.
- 3. Use the Master buttons to highlight the desired wireless mode. and press the OK button to accept.
- 4. The info screen will display a confirming "Saved" message.
- 5. Exit programming mode.

Note: The wireless signal has a range of 30 ft (9 m) through standard construction or 60 ft (18 m) line of sight.

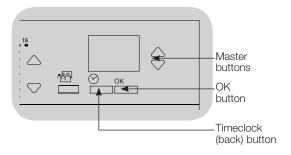

#### **FCC Information**

Changes or modifications not expressly approved by Lutron Electronics Co. could void the user's authority to operate this equipment.

Note: This equipment has been tested and found to comply with the limits for a Class B digital device, pursuant to Part 15 of the FCC rules. Operation is subject to the following: (1) This device may not cause harmful interference, and (2) this device must accept any interference received, including interference that may cause undesired operation.

These limits are designed to provide reasonable protection against harmful interference in a residential and commercial installation. This equipment generates, uses, and can radiate radio frequency energy and, if not installed and used in accordance with the instructions, may cause harmful interference to radio or television reception. However, there is no guarantee that interference will not occur in a particular installation. If this equipment does cause harmful interference to radio or television reception, which can be determined by turning the equipment off and on, the user is encouraged to try to correct the interference by one or more of the following measures:

- Reorient or relocate the receiving antenna.
- Increase the separation between the equipment and receiver.
- Connect the equipment into an outlet on a circuit different from that to which the receiver is connected.
- Consult the dealer or an experienced radio/TV technician for help.

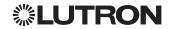

## **Zone Setup**

#### **Assigning Load Types**

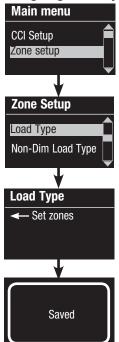

- 1. Enter programming mode.
- 2. Use the Master buttons to highlight "Zone setup" and press the OK button to accept.
- 3. Use the Master buttons to highlight "Load type". Press the OK button to accept. See "Setting Load Types" table on the next page.
- 4. Use the zone raise/lower buttons to choose the load type for that zone. See the list on the next page for supported load types. Press the OK button to accept.
- 5. The info screen will confirm that your load type has been saved.
- 6. Exit programming mode.

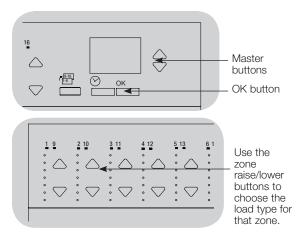

## Assigning Non-Dim Load Type

Zones assigned to non-dim loads have three available configurations:

- LOFO: Last On, First Off
- FOFO: First On, First Off
- FOLO: First On, Last Off

Scenes made up of both dim and non-dim load types will toggle the non-dim loads before the dim loads in a "First" on/off configuration, and after the dim loads in a "Last" on/off configuration.

- 1. Enter programming mode.
- 2. Use the Master buttons to highlight "Zone setup" and press the OK button to accept.
- 3. Use the Master buttons to highlight "Non-Dim Load type". Press the OK button to accept. See "Setting Load Types" table on the next page.
- 4. Use the zone raise/lower buttons to choose the non-dim load type for that zone. (Zones not programmed as non-dim will be displayed as Unaffected.) Press the OK button to accept.
- 5. The info screen will confirm that your load type has been saved.
- 6. Exit programming mode.

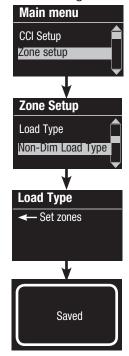

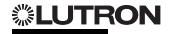

## Zone Setup (continued)

| Setting Load Types             |                                 |                                                                        |                                                                  |
|--------------------------------|---------------------------------|------------------------------------------------------------------------|------------------------------------------------------------------|
|                                |                                 | Direct control via GRAFIK Eye QS control unit To EcoSystem             | Control via power module or interface  Power module or interface |
|                                |                                 | · III/IK                                                               | interface                                                        |
|                                | Fixture load type               | Choose this load type from the menu on the GRAFIK Eye QS control unit: |                                                                  |
|                                | Incandescent                    | Incandescent                                                           | Power module                                                     |
|                                | MLV (magnetic low-voltage)      | MLV                                                                    | Power module                                                     |
|                                | ELV (electronic low-voltage)    | _                                                                      | Power module                                                     |
|                                | Hi-Lume/Eco-10 ballast          | _                                                                      | Fluorescent module                                               |
|                                | Hi-lume 2-wire LTE LED driver   | Fluorescent module                                                     | _                                                                |
|                                | Hi-lume 3-wire L3D LED driver   | _                                                                      | Fluorescent module                                               |
| . 3                            | 0-10 V                          |                                                                        | Fluorescent module                                               |
| 1-                             | Non-dim lighting loads          | Non-dim                                                                | Non-dim                                                          |
| Zones                          | Neon/Cold cathode               | Neon, CC                                                               | Neon, CC                                                         |
| Zor                            | Tu-Wire                         | Tu-Wire                                                                | Tu-Wire                                                          |
|                                | Advance Mark X                  | Tu-Wire                                                                | Tu-Wire                                                          |
|                                | EcoSystem                       | Digital load                                                           | _                                                                |
|                                | DMX                             | _                                                                      | DMX                                                              |
|                                | RGB/CMY DMX                     | _                                                                      | RGB/CMY DMX                                                      |
| EcoSystem switching (e.g., XP. |                                 | Non-dim digital                                                        | _                                                                |
|                                | Cree LR4/LR6 LED                | Cree LR4/LR6 LED                                                       | Fluorescent module                                               |
|                                | LED                             | Incandescent*                                                          | Power Module                                                     |
| 16                             | EcoSystem                       | Digital load                                                           | _                                                                |
| 4 –                            | DMX                             | _                                                                      | DMX                                                              |
| Zones                          | RGB/CMY DMX                     | _                                                                      | RGB/CMY DMX                                                      |
| Zoı                            | EcoSystem switching (e.g., XPJ) | Non-dim digital                                                        | _                                                                |

#### **Load Type Notes**

- All electronic low-voltage (ELV) lighting used with an interface must be rated for reverse phase control dimming. Before installing an ELV light source, verify with the manufacturer that their transformer can be dimmed. When dimming, an ELV interface (e.g., PHPM-PA-DV-WH) must be used with the control unit.
- For all DMX or RGB/CMY DMX lighting, an external DMX interface (e.g., QSE-CI-DMX) must be used with the control unit.
- Maximum total lighting load for Lutron Tu-Wire and Advance Mark X electronic dimming ballasts (120 V~ only) must not exceed 6 A per zone or 16 A per unit.
- Maximum total lighting load for LTE LED drivers must not exceed 10 LED drivers per zone or 26 LED drivers per unit.

#### For non-EcoSystem loads:

 Not all zones must be connected: however, connected zones must have a minimum load:

120 V∼: 25 W 220 - 240 V~: 40 W

Maximum zone loads:

120 V∼: 800 W 220 - 240 V~: 1200 W

 Maximum total lighting load for magnetic low-voltage (MLV) varies by input voltage:

120 V∼: 800 VA / 600 W

220 - 240 V~: 1200 VA / 960 W

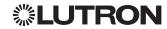

<sup>\*</sup> Use incandescent load type unless otherwise specified in the LED product selection tool available at www.lutron.com/ledtool.

## **EcoSystem Setup**

After EcoSystem devices are wired and powered, they must be addressed before the system can control them. The "Build System" command automates this process.

Note: All existing EcoSystem programming will be deleted when the "Build System" command is run, including EcoSystem sensor programming on the GRAFIK Eye QS control unit.

## **Building the System**

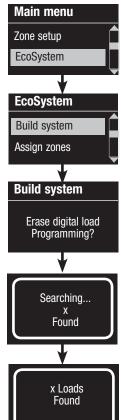

- 1. Enter programming mode.
- 2. Use the Master buttons to highlight "EcoSystem" and press the OK button to accept.
- 3. Use the Master buttons to highlight "Build system" and press the OK button to accept.
- 4. Press the OK button to erase all current programming, reset and address EcoSystem devices, and find sensors on the system.
- 5. Exit programming mode.

Note: After running "Build System", Zone 4 will control all EcoSystem devices for diagnostics and verification of wiring. (This feature is disabled once any of the addressed devices are assigned to a zone on the GRAFIK Eye QS control unit.) Use the Zone 4 raise/lower buttons to verify that all devices are correctly addressed. If a device does not respond, repeat the "Build System" command and/or check the wiring.

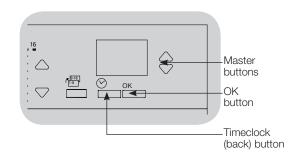

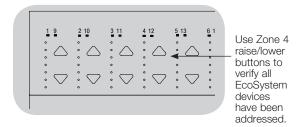

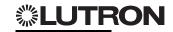

## **EcoSystem Setup**

#### Assigning/Unassigning an EcoSystem Device to a Zone

EcoSystem devices must be addressed on the system (see previous page) before assigning or unassigning to a zone.

Main menu Zone setup EcoSystem **EcoSystem** Assign zones Address All **Assign zones** Ballast 2 / 23 \*Unassigned\* **Assign zones** Ballast 2 / 23

Zone 3

- 1. Enter programming mode.
- 2. Use the Master buttons to highlight "EcoSystem" and press the OK button to accept.
- 3. Use the Master buttons to highlight "Assign zones" and press the OK button to accept.
- 4. Use the Master buttons to scroll through the EcoSystem devices on the link. The selected device will flash, and the info screen will display the device number and the number of devices on the link. If the device is currently assigned to a zone, the zone number will display at the bottom of the screen and the LEDs for the zone will go on; otherwise, the info screen will display "\*Unassigned\*".
  - Press the zone raise button to assign the device to that zone.
  - Press the zone lower button to unassign the device to that zone.
- 5. Press the timeclock (back) button to return to the EcoSystem menu. EcoSystem devices will return to normal levels.
- 6. Exit programming mode.

#### Notes

- Devices that were previously assigned to a zone will be removed from the old zone and assigned to the new zone (each device can be assigned to only 1 zone at a time).
- Devices can be assigned only to zones set to EcoSystem load
- Refer to the Zone Setup section for instructions on changing load type.

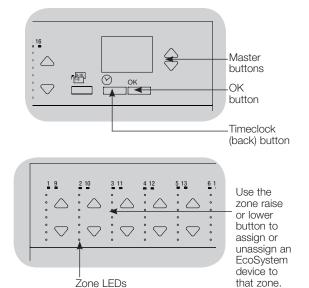

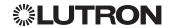

## Scene Setup

Setting Zone Levels, Fade Rates, and Shade Group Actions

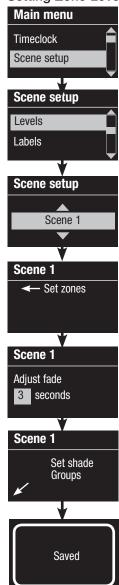

- 1. Enter programming mode.
- 2. Use the Master buttons to highlight "Scene setup" and press the OK button to accept.
- 3. Use the Master buttons to highlight "Levels" to adjust lighting and/or shade levels. Press the OK button to accept. Use the Master buttons to highlight the scene number of your desired scene. Press the OK button to accept.
- 4. Set each zone to the desired light level for this scene using the zone raise/lower buttons. The info screen will display the zone and percentage as you adjust it.

To set a zone as unaffected, lower the light levels all the way to off, then hold the zone lower button for 3 seconds. The screen will display "---" and the three middle LEDs for the zone will be lit to indicate this zone is unaffected by the scene (the zone will not change when this scene is initiated).

When all zones are at the desired level, press the OK button to accept.

- 5. Use the Master buttons to set the fade time for this scene. Press the OK button to accept.
- 6. Note: This step is applicable only if you have shades on your system. If you do not have or do not wish to set shade groups for this scene, press the OK button to skip this step.

Set each shade group to the desired level for this scene. When all shade groups are at the desired level, press the OK button to accept.

For shade programming, see the full installation and operation guide at www.lutron.com/qs.

- 7. The info screen will confirm that your scene has been saved.
- 8. Exit programming mode.

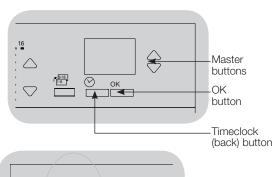

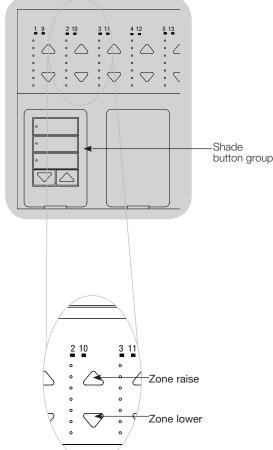

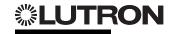

## Occupancy Sensor Setup

Associating wireless occupancy sensors and GRAFIK Eye QS Wireless control units (for wireless enabled units only):

- Main menu Zone Setup Sensor Setup **Sensor Setup** Add wireless sensors Daylight Add wireless sensors Initiate association of sensors **Occupancy** XXXX-XXXX Press OK to Save \*Assigned\*
- 1. Make sure the wireless mode of the GRAFIK Eye QS control unit is "Enabled".
  - 2. Enter programming mode.
  - 3. Use the Master buttons to highlight "Sensor setup" and press the OK button to accept.
  - 4. Use the Master buttons to highlight "Add wireless sensors" and press the OK button to accept.
  - 5. Press and hold the "Lights Off" button (of on some sensors) on the occupancy sensor for 6 seconds. The lens will start flashing and the info screen on the GRAFIK Eye QS Wireless control unit will display the sensor's serial number.
  - 6. Press the OK button on the GRAFIK Eye QS control unit. A screen will confirm that the sensor has been assigned. (To disassociate a wireless occupancy sensor from the GRAFIK Eye QS control unit, Refer to the Radio Powr Savr occupancy sensor install guide to return the sensor to its "out-of-box" functionality. Doing so will remove its programming from the GRAFIK Eye QS control unit.)
  - 7. Repeat the above steps for all desired sensors.
  - 8. Exit programming mode.

## Associating wireless occupancy sensors through QS Sensor Modules (QSM):

- 1. Press and hold the Program button on the QSM for 3 seconds to enter programming mode. There will be 1 audible beep and the Status LED will begin flashing. The info screen on the GRAFIK Eye QS control unit will display that the QSM is in programming mode.
- 2. Press and hold the "Lights Off" button (on some sensors) on the occupancy sensor for 6 seconds. There will be 3 audible beeps from the QSM to verify association.
- 3. Press and hold the Program button on the QSM for 3 seconds to exit programming mode.

Note: The wireless signal has a range of 30 ft (9 m) through standard construction or 60 ft (18 m) line of sight.

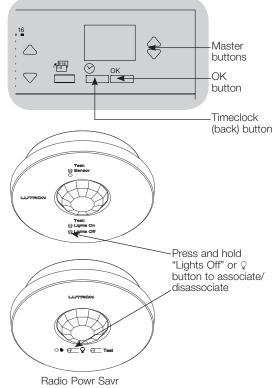

Occupancy Sensors

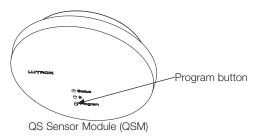

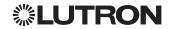

## Occupancy Sensor Setup

#### Scene Mode

This step allows you to assign up to four occupancy sensors to the GRAFIK Eye QS control unit.

## **Occ Sensor** Setup Labels Searching Sensor x/y XXXX-XXXX RF **Assignment** Assign Unassign \*Assigned\* \*x/y Sensor XXXX-XXXX

#### **Selecting Sensors**

- 1. If not already done, associate occupancy sensors and set to "Scene Mode".
- 2. Use the Master buttons to highlight "Setup" and press the OK button to accept. The info screen will display "Searching" while the unit detects available occupancy sensors.
- 3. Use the Master buttons to scroll through the list of available occupancy sensors. When the desired sensor is displayed, press the OK button to select it. Then choose "Assign" or "Unassign" from the following menu and press OK. Once a sensor has been assigned, it will appear with an asterisk (\*) in the sensor list. Repeat for additional sensors.

Note: If wireless sensors are not found, verify that they are associated correctly.

#### **Setting the Sensor Action**

- 1. Press the Timeclock (back) button to return to the Occ Sensor screen. Use the Master buttons to highlight "Actions" and press the OK button. By default, the occupied scene is set to "No Action" and the unoccupied scene is set to "Scene Off".
- 2. Use the Master buttons to highlight the scene you wish to use for occupied status and press the OK button to accept. Repeat for the scene you wish to use for unoccupied status. Press the OK button to accept.
- 3. Exit programming mode.

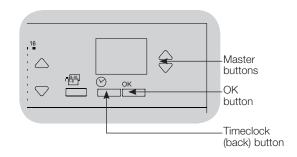

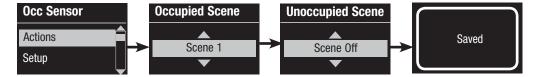

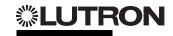

RF

## Occupancy Sensor Setup

Configuring Occupancy Sensor Settings (optional)

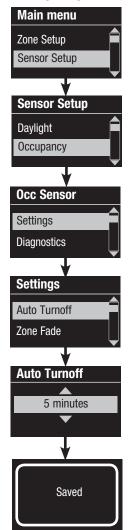

#### Occupancy Sensor Settings

Note: These settings affect all sensors assigned to the GRAFIK Eye QS control unit.

Grace Period: If the GRAFIK Eye QS control unit is transitioning to an unoccupied state, motion detected within the grace period will return the lights to the previously occupied level.

Range: 15 – 30 seconds (default 15 seconds).

Vacancy Delay: An additional time delay after vacancy is detected and before unoccupied action occurs. Use when occupancy sensor does not provide sufficient delay.

Range: 0 – 30 minutes (default 0 minutes).

Auto Turnoff: If lights assigned to an occupancy sensor are turned on manually without the sensor reporting occupancy, the GRAFIK Eye QS control unit can be set to automatically turn off the lights after a set time delay. Disable this feature by setting the time delay to 0 (disabled).

Range: Disabled or 1 – 30 minutes (default Disabled).

Zone Fade: When in Zone Mode, lights can be set to fade to the unoccupied levels over this period of time.

Range: 0 – 59 seconds; 1 – 10 minutes (default 10 seconds).

## Configuring the Sensor Settings:

- 1. Enter programming mode.
- 2. Use the Master buttons to highlight "Sensor Setup" and press the OK button to accept.
- 3. Use the Master buttons to highlight "Occupancy" and press the OK button to accept.
- 4. Use the Master buttons to highlight "Settings" and press the OK button to accept.
- 5. Use the Master buttons to highlight the setting you wish to configure. Press the OK button to accept.
- 6. Use the Master buttons to adjust the value of the selected setting. Press the OK button to accept.
- 7. The info screen will confirm that your setting has been saved.
- 8. Exit programming mode.

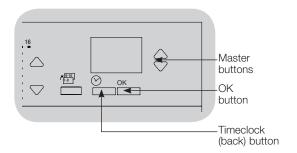

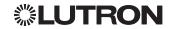

## **Pico Wireless Control Setup**

Associating the Pico wireless control with a GRAFIK Eye QS Wireless control unit: (for wireless enabled GRAFIK Eye QS control units only)

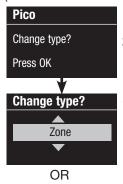

Change type?

Scene

Saved

- 1. Make sure the wireless mode of the GRAFIK Eve QS control unit is "Enabled".
  - On the Pico wireless control, press and hold the top (on) and bottom (off) buttons for 3 seconds. The info screen on the GRAFIK Eye QS control unit will display the Pico options. Press the OK button on the GRAFIK Eye QS control unit to select the desired operation type for the Pico.
- 3a. To assign the Pico wireless control as a zone controller, use the Master buttons to select "Zone" and press the OK button to accept. Use the zone raise/lower buttons for a zone to select a desired preset level, and then press the zone raise and lower buttons simultaneously for 1 second (until the zone LEDs flash at the programmed preset level). Repeat for all zones you wish to control with the Pico wireless control.

OR

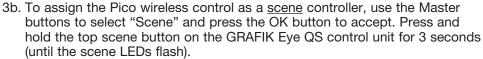

On the Pico wireless control, press and hold the top and bottom buttons for 3 seconds until the LEDs on the GRAFIK Eye QS control unit stop flashing.

Note: The wireless signal has a range of 30 ft (9 m) through standard construction or 60 ft (18 m) line of sight.

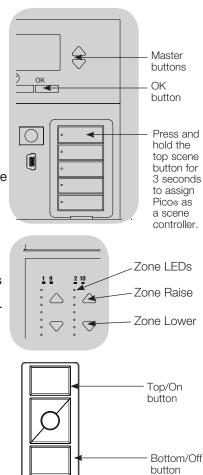

Pico Wireless Control

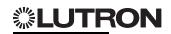

## Troubleshooting

| Symptom                                                                                                | Possible Causes                                                                           | Solution                                                                                                    |
|----------------------------------------------------------------------------------------------------|-------------------------------------------------------------------------------------------|----------------------------------------------------------------------------------------------------|
| Unit does not power up                                                                                 | Circuit Breaker is off                                                                    | Switch circuit breaker on                                                                                                    |
| Unit does not control loads                                                                            | Miswire                                                                                   | Verify wiring to unit and loads                                                                                                    |
| Circuit breaker is tripping                                                                            | System short circuited                                                                    | Find and correct shorts                                                                                                    |
|                                                                                                    | System overload                                                                           | Verify zone/unit loading is within ratings (see Zone Setup section)                                                                     |
| Zone control does not work                                                                             | Miswire                                                                                   | Make sure loads are connected to the right zones                                                                                        |
| Zone control yields incorrect                                                                          | Loose or disconnected wire                                                                | Connect zone wires to loads                                                                                                    |
| results                                                                                                | Burned out lamps                                                                          | Replace bad lamps                                                                                                    |
|                                                                                                    | Incorrect load type selected                                                              | Assign the zone to the appropriate load type (see Zone Setup section)                                                                   |
|                                                                                                    | Dimming limits set incorrectly                                                            | Adjust High End/Low End values (see Zone Setup section)                                                                                 |
| One or more zones are                                                                                  | Miswire                                                                                   | Make sure loads are connected to the right zones                                                                                        |
| always "full on" and zone<br>intensity is not adjustable<br>Zone control affects more<br>than one zone | Shorted line output                                                                       | Check wiring; if wiring is correct, call Lutron Customer Assistance                                                                     |
| Faceplate is warm                                                                                      | Normal operation                                                                          | Solid-state controls dissipate about 2% of the connected load as heat. No action is required                                            |
| Unit does not allow scene                                                                              | Unit is in wrong save mode                                                                | Change to correct save mode                                                                                                    |
| change or zone adjustments                                                                             | QS device in system has locked the unit                                                   | Check programming and state of QS devices                                                                                               |
| Cannot program fade time from "Scene Off"                                                              | Fade time from "Scene Off" is not programmable; can only program fade time to "Scene Off" | Fade time from "Scene Off" is always 3 seconds                                                                                          |
| Integral (direct-wired) contact                                                                        | Miswire                                                                                   | Check wiring on contact closure input                                                                                                   |
| closure input does not work                                                                            | Input CCI signal is not received                                                          | Verify the input device is operating properly                                                                                           |
|                                                                                                    | Unit is in wrong CCI mode and/or type                                                     | Change to correct CCI mode and/or type for your application                                                                             |
| QS devices on link are not                                                                             | Miswire or loose connection on QS link                                                    | Verify QS link wiring to all devices                                                                                                    |
| working                                                                                                | QS device is not associated                                                               | Place the QS device into programming mode, and hold the "Scene 1" button on the GRAFIK Eye QS control unit to associate the two devices |
|                                                                                                    | QS device programming is incorrect                                                        | Verify the functionality and programming on the QS devices                                                                              |
| Timeclock events do not                                                                                | Timeclock is disabled                                                                     | Enable the timeclock                                                                                                    |
| OCCUr                                                                                                  | Time/date is not set correctly                                                            | Set the time/date                                                                                                    |
| Sunrise or sunset events do<br>not occur at the correct time                                           | Location is not set correctly                                                             | Set the latitude and longitude of the unit's location                                                                                   |
|                                                                                                    | Holiday schedule is in effect                                                             | Normal schedule will resume when the holiday ends                                                                                       |

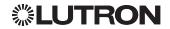

## **Troubleshooting: EcoSystem Functions**

| Symptom                                                                                               | Possible Causes                                                                                        | Solution                                                                                                    |
|----------------------------------------------------------------------------------------------------|----------------------------------------------------------------------------------------------------|----------------------------------------------------------------------------------------------------|
| "Build System" command<br>does not find EcoSystem<br>loads                                            | E1 and/or E2 are miswired or not connected                                                             | Check wiring; if wiring is correct, call Lutron Customer Assistance                                                           |
| Cannot add an EcoSystem device to a zone after a "Build System" or "Address all" command has been run | Zone is not set to Digital                                                                             | Set the zone to Digital                                                                                                    |
| EcoSystem device at full                                                                              | E1 and E2 are not connected                                                                            | Check E1 and E2 connections on the back of the GRAFIK Eye QS with EcoSystem control unit                                      |
| brightness cannot be controlled                                                                       | EcoSystem link is overloaded                                                                           | Reduce number of EcoSystem devices on link to 64 or fewer. Check voltage: Minimum voltage of 12 V===                          |
| EcoSystem devices do<br>not flash when running<br>the "Build System"<br>command                       | EcoSystem devices are not addressed<br>EcoSystem devices are miswired                                  | Address EcoSystem devices Check E1 and E2 wiring, and power wiring to EcoSystem devices                                       |
| EcoSystem device is not                                                                               | EcoSystem device is not addressed                                                                      | Run the "Address all" command and assign the EcoSystem device to a zone                                                       |
| affected by a zone level change                                                                       | EcoSystem device is not assigned to a zone                                                             | Assign EcoSystem device to a zone                                                                                             |
| System does not                                                                                       | Sensor is miswired                                                                                     | Check sensor wiring (refer to the sensor manufacturer's instructions)                                                         |
| recognize sensors<br>connected to a<br>EcoSystem device                                               | Sensor was added after "Build System" command was run or EcoSystem device may not have detected sensor | Create motion (occupancy) or induce light (daylight) within the sensor's range and run the appropriate "Sensor Setup" command |
| Sensor wired directly to<br>an EcoSystem device is<br>not found during sensor<br>setup                | That's actioned control                                                                                |                                                                                                    |
| EcoSystem device light<br>levels can be lowered,<br>but not raised to full On                         | EcoSystem device is being affected by the daylight sensors                                             | Recalibrate the associated daylight sensors                                                                                   |

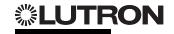

## Warranty

## Lutron Electronics Co., Inc. One Year Limited Warranty

For a period of one year from the date of purchase, and subject to the exclusions and restrictions described below, Lutron warrants each new unit to be free from manufacturing defects. Lutron will, at its option, either repair the defective unit or issue a credit equal to the purchase price of the defective unit to the Customer against the purchase price of comparable replacement part purchased from Lutron. Replacements for the unit provided by Lutron or, at its sole discretion, an approved vendor may be new, used, repaired, reconditioned, and/or made by a different manufacturer.

If the unit is commissioned by Lutron or a Lutron approved third party as part of a Lutron commissioned lightling control system, the term of this warranty will be extended, and any credits against the cost of replacement parts will be prorated, in accordance with the warranty issued with the commissioned system, except that the term of the unit's warranty term will be measured from the date of its commissioning.

#### **EXCLUSIONS AND RESTRICTIONS**

This Warranty does not cover, and Lutron and its suppliers are not responsible for:

- 1. Damage, malfunction or inoperability diagnosed by Lutron or a Lutron approved third party as caused by normal wear and tear, abuse, misuse, incorrect installation, neglect, accident, interference or environmental factors, such as (a) use of incorrect line voltages, fuses or circuit breakers; (b) failure to install, maintain and operate the unit pursuant to the operating instructions provided by Lutron and the applicable provisions of the National Electrical Code and of the Safety Standards of Underwriter's Laboratories; (c) use of incompatible devices or accessories; (d) improper or insufficient ventilation; (e) unauthorized repairs or adjustments; (f) vandalism; or (g) an act of God, such as fire, lightning, flooding, tornado, earthquake, hurricane or other problems beyond Lutron's control.
- On-site labor costs to diagnose issues with, and to remove, repair, replace, adjust, reinstall and/or reprogram the unit or any of its components.
- Equipment and parts external to the unit, including those sold or supplied by Lutron (which may be covered by a separate warranty).
- The cost of repairing or replacing other property that is damaged when the unit does not work properly, even if the damage was caused by the unit.

EXCEPT ÁS EXPRESSLY PROVIDED IN THIS WARRANTY, THERE ARE NO EXPRESS OR IMPLIED WARRANTIES OF ANY TYPE, INCLUDING ANY IMPLIED WARRANTIES OF FITNESS FOR A PARTICULAR PURPOSE OR MERCHANTABILITY. LUTRON DOES NOT WARRANT THAT THE UNIT WILL OPERATE WITHOUT INTERRUPTION OR BE ERROR FREE.

NO LUTRON AGENT, EMPLOYEE OR REPRESENTATIVE HAS ANY AUTHORITY TO BIND LUTRON TO ANY AFFIRMATION, REPRESENTATION OR WARRANTY CONCERNING THE UNIT. UNLESS AN AFFIRMATION, REPRESENTATION OR WARRANTY MADE BY AN AGENT, EMPLOYEE OR REPRESENTATIVE IS SPECIFICALLY INCLUDED HEREIN, OR IN STANDARD PRINTED MATERIALS PROVIDED BY LUTRON, IT DOES NOT FORM A PART OF THE BASIS OF ANY BARGAIN BETWEEN LUTRON AND CUSTOMER AND WILL NOT IN ANY WAY BE ENFORCEABLE BY CUSTOMER.

IN NO EVENT WILL LUTRON OR ANY OTHER PARTY BE LIABLE FOR EXEMPLARY, CONSEQUENTIAL, INCIDENTIAL OR SPECIAL DAMAGES (INCLUDING, BUT NOT LIMITED TO, DAMAGES FOR

LOSS OF PROFITS, CONFIDENTIAL OR OTHER INFORMATION, OR PRIVACY; BUSINESS INTERRUPTION; PERSONAL INJURY; FAILURE TO MEET ANY DUTY, INCLUDING OF GOOD FATH OR OF REASONABLE CARE; NEGLIGENCE, OR ANY OTHER PECUNIARY OR OTHER LOSS WHATSOEVER), NOR FOR ANY REPAIR WORK UNDERTAKEN WITHOUT LUTRON'S WRITTEN CONSENT ARISING OUT OF OR IN ANY WAY RELATED TO THE INSTALLATION, DEINSTALLATION, USE OF OR INABILITY TO USE THE UNIT OR OTHERWISE UNDER OR IN CONNECTION WITH ANY PROVISION OF THIS WARRANTY, OR ANY AGREEMENT INCORPORATING THIS WARRANTY, EVEN IN THE EVENT OF THE FAULT, TORT (INCLUDING NEGLIGENCE), STRICT LIABILITY, BREACH OF CONTRACT OR BREACH OF WARRANTY OF LUTRON OR ANY SUPPLIER, AND EVEN IF LUTRON OR ANY OTHER PARTY WAS ADVISED OF THE POSSIBILITY OF SUCH DAMAGES.

NOTWITHSTANDING ANY DAMAGES THAT CUSTOMER MIGHT INCUR FOR ANY REASON WHATSOEVER (INCLUDING, WITHOUT LIMITATION, ALL DIRECT DAMAGES AND ALL DAMAGES LISTED ABOVE), THE ENTIRE LIABILITY OF LUTRON AND OF ALL OTHER PARTIES UNDER THIS WARRANTY ON ANY CLAIM FOR DAMAGES ARISING OUT OF OR IN CONNECTION WITH THE MANUFACTURE, SALE, INSTALLATION, DELIVERY, USE, REPAIR, OR REPLACEMENT OF THE UNIT, OR ANY AGREEMENT INCORPORATING THIS WARRANTY, AND CUSTOMER'S SOLE REMEDY FOR THE FOREGOING, WILL BE LIMITED TO THE AMOUNT PAID TO LUTRON BY CUSTOMER FOR THE UNIT. THE FOREGOING LIMITATIONS, EXCLUSIONS AND DISCLAIMERS WILL APPLY TO THE MAXIMUM EXTENT ALLOWED BY APPLICABLE LAW, EVEN IF ANY REMEDY FAILS ITS ESSENTIAL PURPOSE.

#### TO MAKE A WARRANTY CLAIM

To make a warranty claim, promptly notify Lutron within the warranty period described above by calling Lutron Customer Assistance at 1.844.LUTRON1, Lutron, in its sole discretion, will determine what action, if any, is required under this warranty. To better enable Lutron to address a warranty claim, have the unit's serial and model numbers available when making the call. If Lutron, in its sole discretion, determines that an on-site visit or other remedial action is necessary, Lutron may send a Lutron Services Co. representative or coordinate the dispatch of a representative from a Lutron approved vendor to Customer's site, and/or coordinate a warranty service call between Customer and a Lutron approved vendor.

This warranty gives you specific legal rights, and you may also have other rights which vary from state to state. Some states do not allow limitations on how long an implied warranty lasts, so the above limitation may not apply to you. Some states do not allow the exclusion or limitation of incidental or consequential damages, so the above limitation or exclusion may not apply to you.

NEC is a registered trademark of the National Fire Protection Association, Quincy, Massachusetts.

♣\*LLutron, Lutron, Sivoia, Hi-lume, Eco-10, Tu-Wire, Pico, seeTouch, EcoSystem, Quantum, and GRAFIK Eye are trademarks of Lutron Electronics Co., Inc., registered in the U.S. and other countries.

Radio Powr Savr and Energi Savr Node are trademarks of Lutron Electronics Co., Inc.

© 2012-2018 Lutron Electronics Co., Inc.

## **Contact Information**

Internet: www.lutron.com E-mail: product@lutron.com

## WORLD HEADQUARTERS USA

Lutron Electronics Co., Inc.
7200 Suter Road, Coopersburg, PA 18036-1299
TEL +1.610.282.3800
FAX +1.610.282.1243
Customer Assistance 1.844.LUTRON1

#### **North and South America Customer Assistance**

www.lutron.com/support U.S.A., Canada, Caribbean: 1.844.LUTRON1 Mexico: +1.888.235.2910 Central/South America: +1.610.282.6701

## EUROPEAN HEADQUARTERS

United Kingdom Lutron EA Ltd. 125 Finsbury Pavement, 4th floor London EC2A 1NQ United Kingdom TEL +44.(0)20.7702.0657 FAX +44.(0)20.7480.6899 FREEPHONE (UK) 0800.282.107 Technical support +44.(0)20.7680.4481

## ASIAN HEADQUARTERS Singapore

Lutron GL Ltd. 15 Hoe Chiang Road, #07-03, Tower 15, Singapore 089316 TEL +65.6220.4666 FAX +65.6220.4333

#### Asia Technical Hotlines

Northern China: 10.800.712.1536 Southern China: 10.800.120.1536 Hong Kong: 800.901.849 Indonesia: 001.803.011.3994 Japan: +81.3.5575.8411 Macau: 0800.401 Singapore: 800.120.4491 Taiwan: 00.801.137.737

Thailand: 001.800.120.665853 Other countries: +65.6220.4666

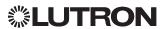

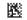